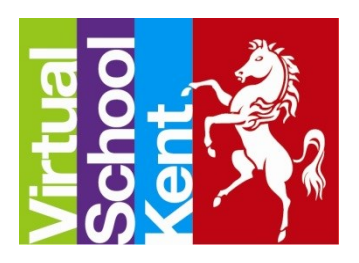

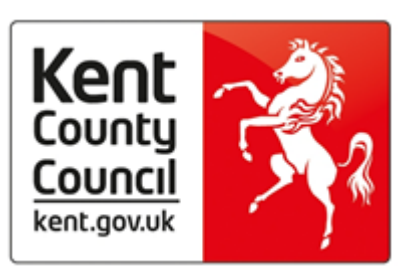

# **Foster Carer ePEP User Guide**

This manual is designed to help you navigate the new ePEP System which has replaced the previous paper based system. The new ePEP enables professionals to prepare, share and analyse information about the Young Person before the PEP meeting. Therefore there will now be more time for meaningful discussion and a tighter focus during the meeting centred on the Young Person's education, progress and forward planning.

The Kent ePEP Platform can be found a[t https:\\epeponline.co.uk\kent](https://epeponline.co.uk/kent)

For further guidance on setting a password and logging into the system please see the guidance contained on the VSK website [http://www.virtualschool.lea.kent.sch.uk/resources/personal](http://www.virtualschool.lea.kent.sch.uk/resources/personal-education-plans)[education-plans](http://www.virtualschool.lea.kent.sch.uk/resources/personal-education-plans) 'Creating a Password'.

**For Guidance on how a young person updates their answers and section please see the guidance 'How does a Young Person update their section?'**

# **1) The Homepage**

When you login to ePEP the first page you enter will be your homepage.

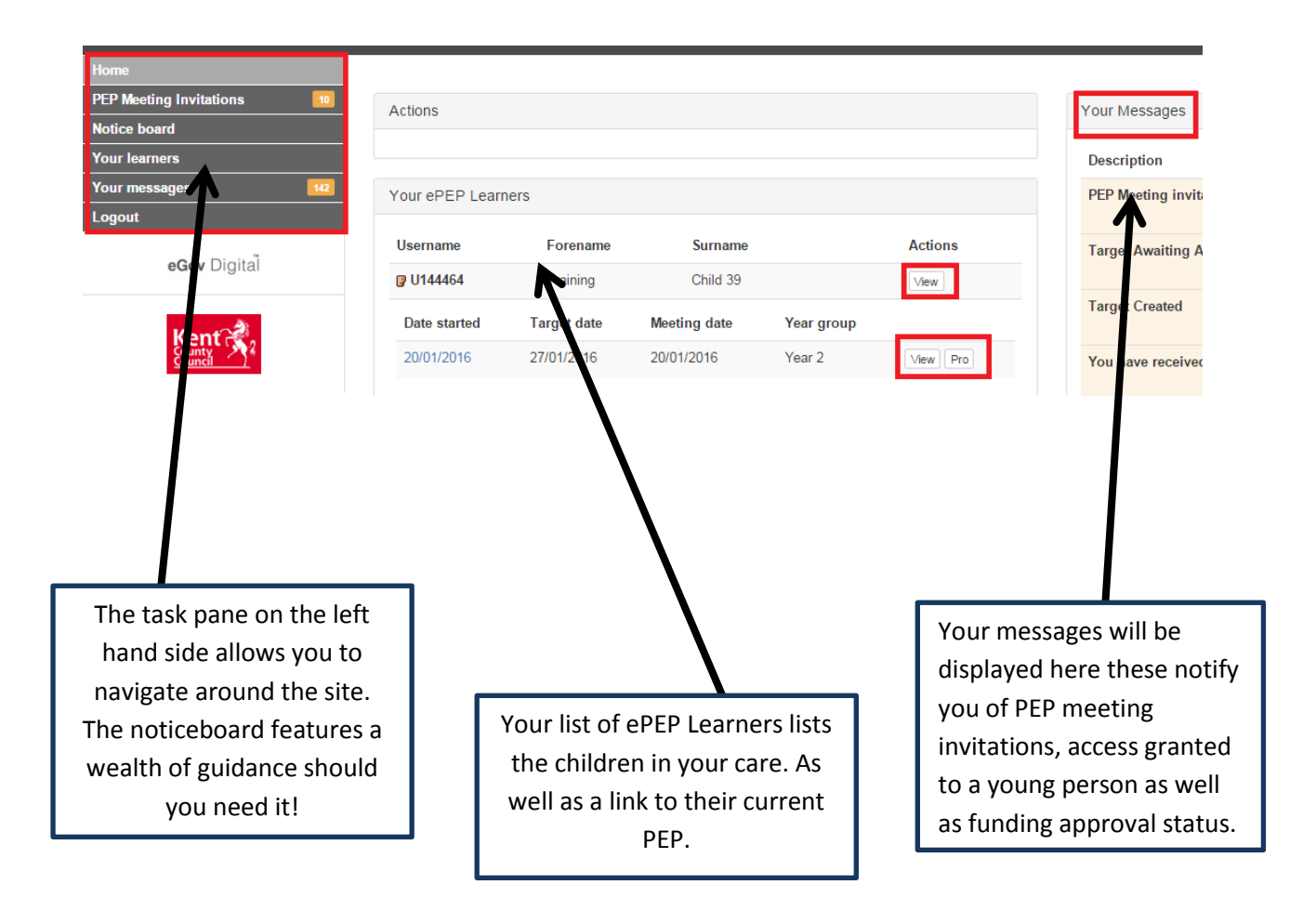

Click the 'View' button (highlighted) next to the young person's name to take you through to the young person's overview page.

Please note ePEP online uses a secure https:\\ connection so navigation around the various pages is most easily achieved by using the pages own links and not for example your browser back and forward buttons.

# **2) The Child Overview Page**

By clicking the 'View' button next to the young person's name you will be taken through to the child overview page.

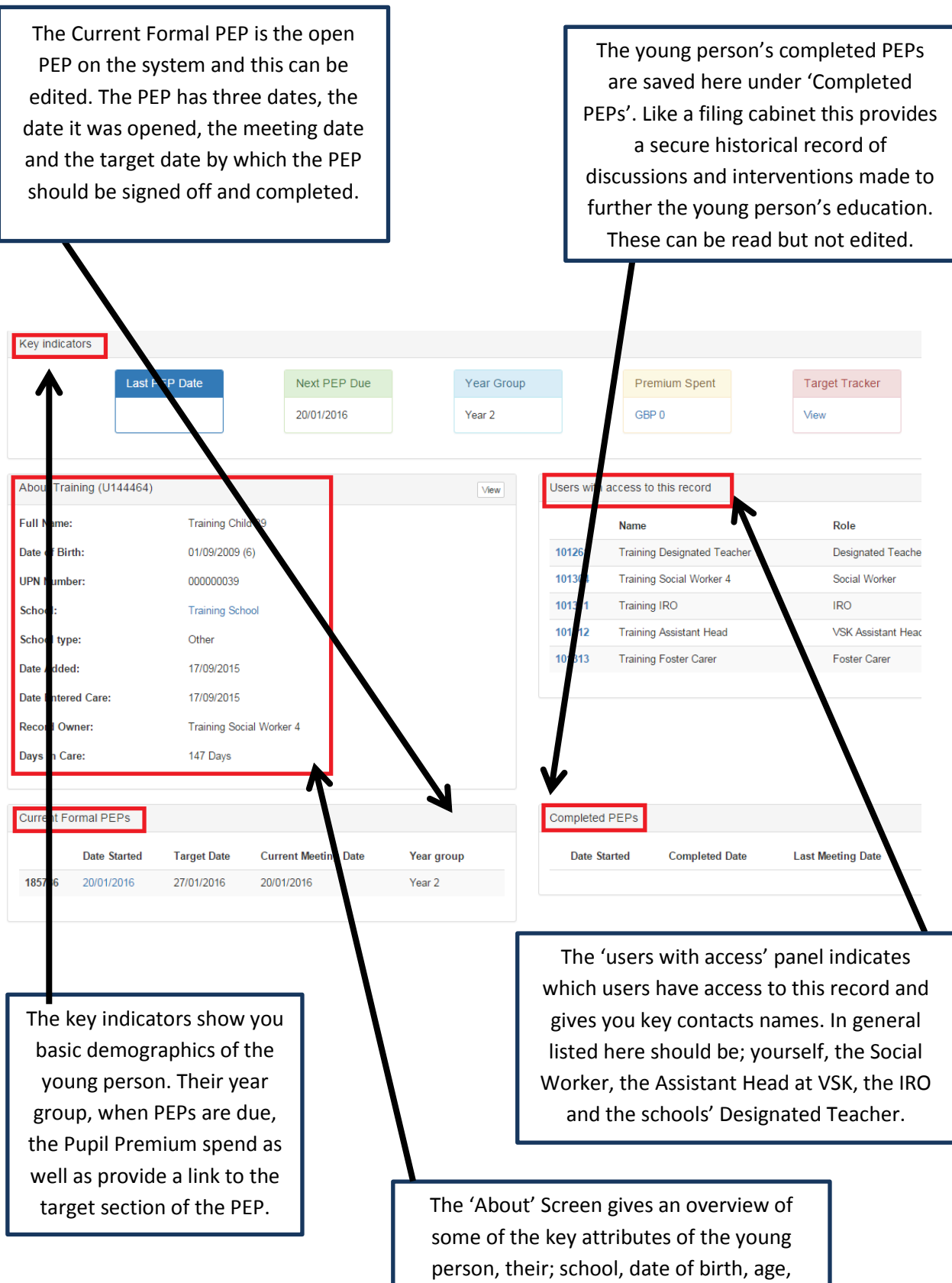

date entered care etcetera.

## **3) The Current Formal PEP Overview**

Click the 'View' button next to the 'Current Formal PEP' to be taken into the PEP Overview Screen.

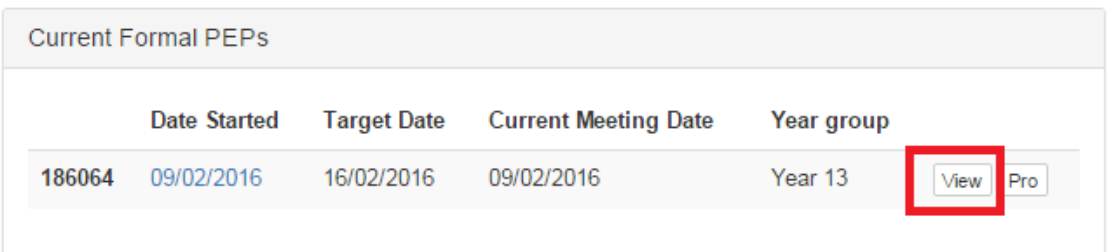

You will be taken through to the PEP overview screen;

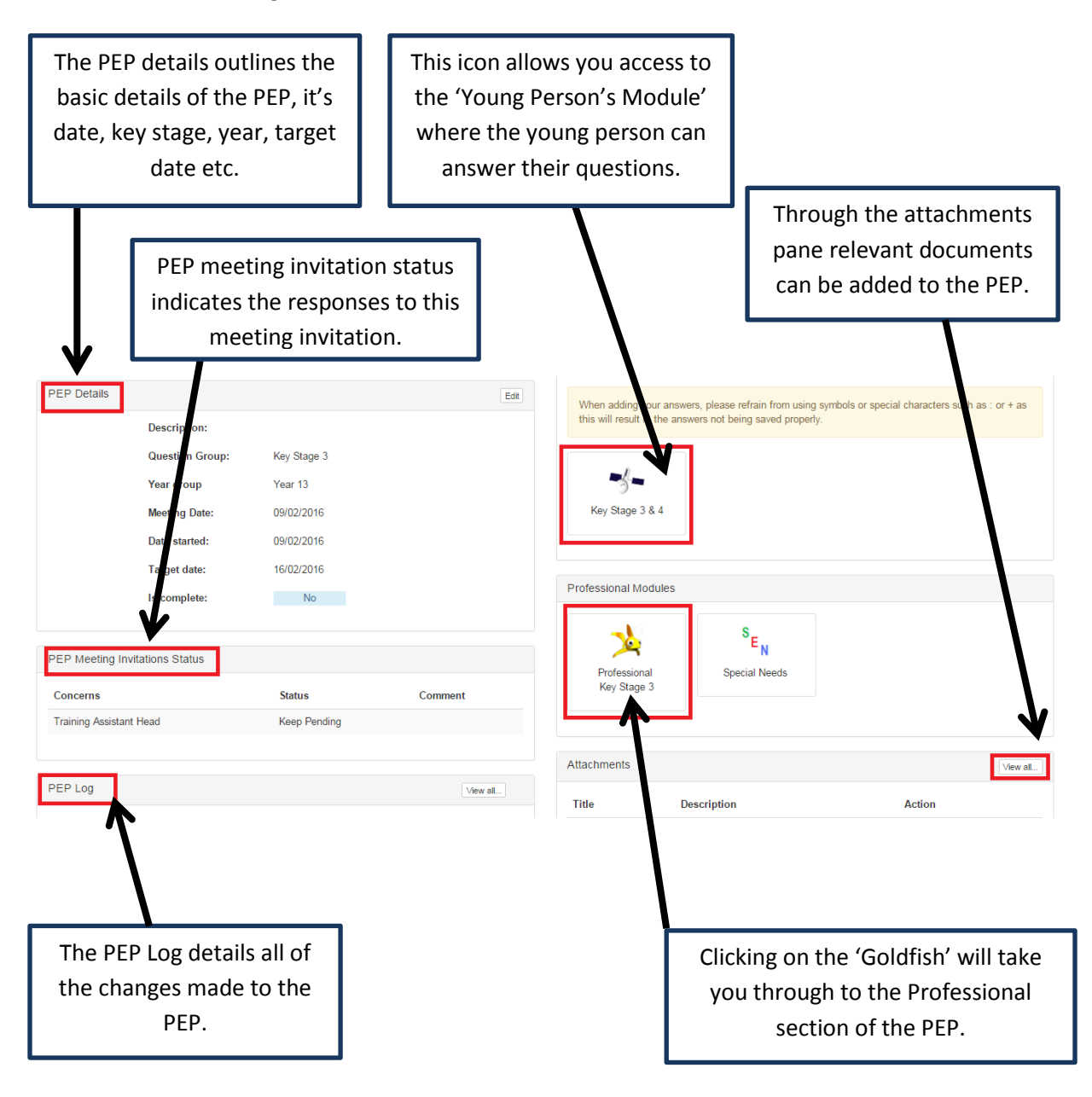

Click on the Goldfish to enter the PEP.

# **4) The PEP Document – Professional Section.**

The PEP document is broken into sections A, B, C, D and E their usage is outlined below. The hyperlinks to the left direct you around the PEP and the window on the right will allow the input of data.

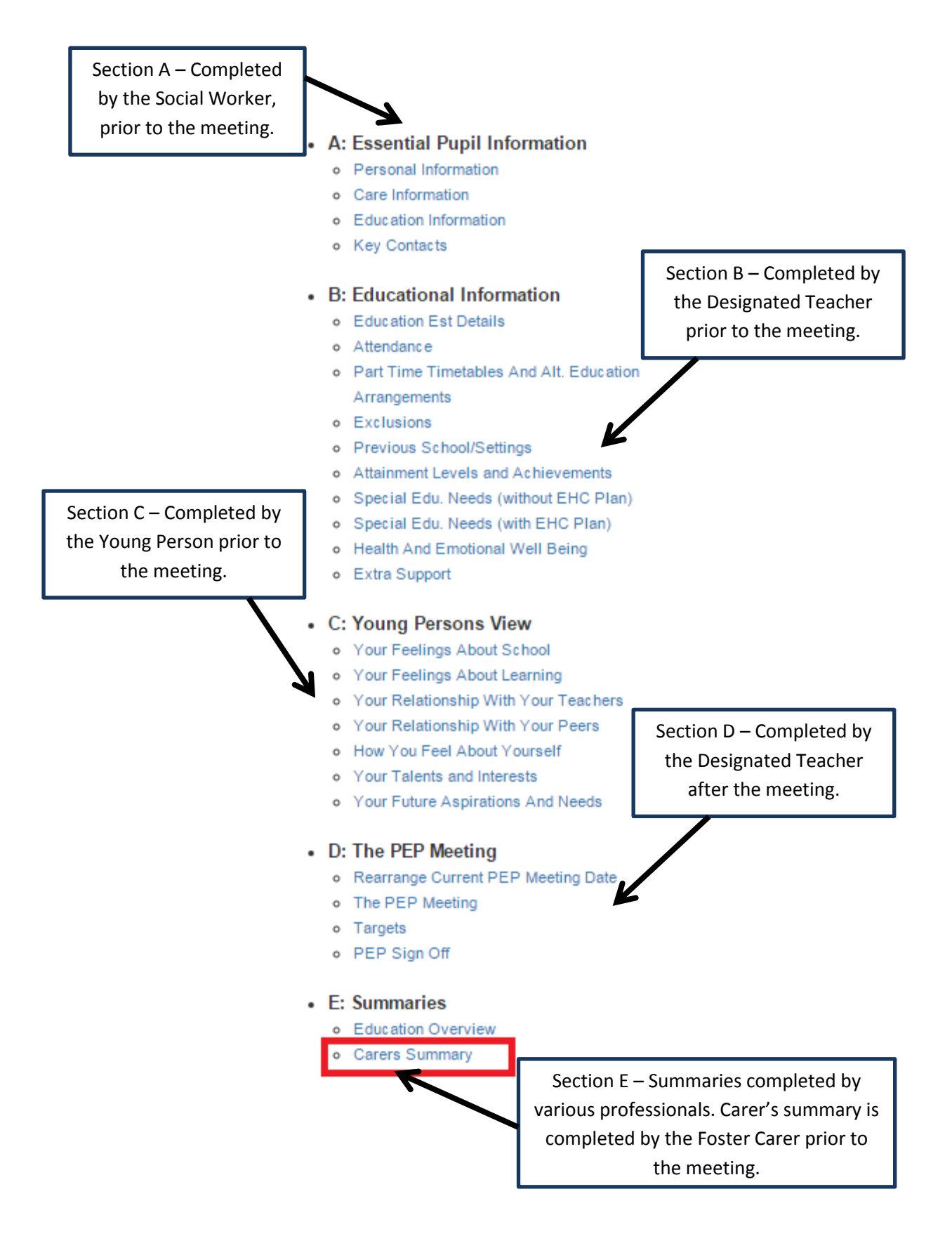

# **5) The Carer's Summary**

Feel free to read the rest of the PEP document, when you are ready click the 'Carers Summary' link to enter the summary area.

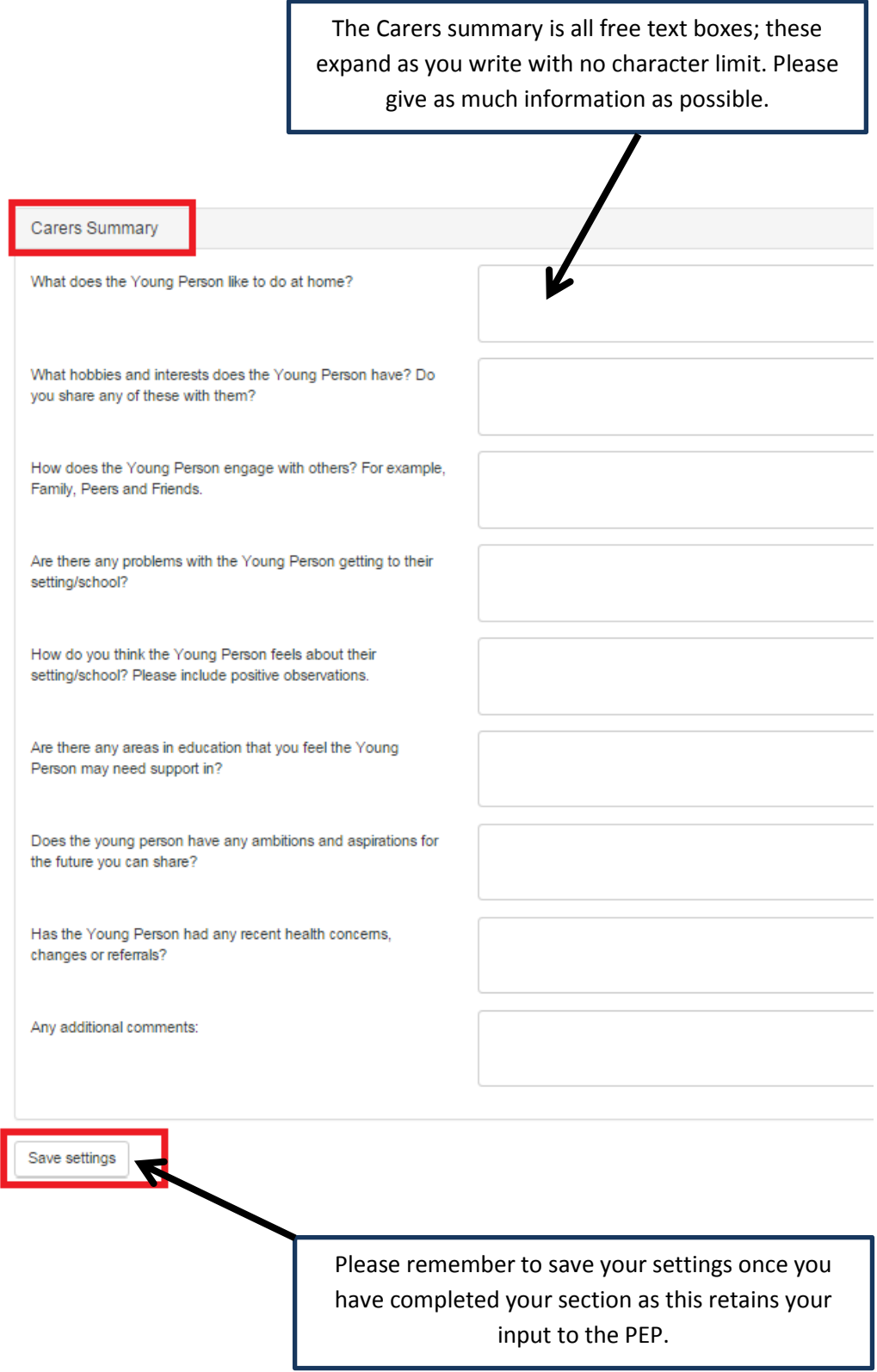

## **6) Logging Out**

You have now completed your input to the PEP. You are able to click the blue back button in the top right hand corner to return to the PEP Overview Page from here you can log out through the link on the top right hand side.

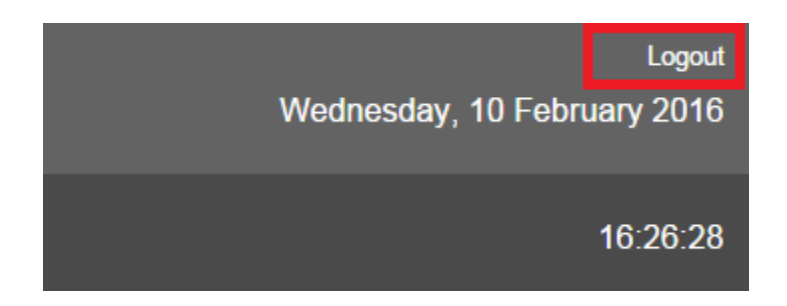

Thank you for reading this guide, if you would like further information such as adding reward points for your young people or adding a young person's ePEP questions please consult our guidance on these areas available on the ePEP Website or through the 'Noticeboard'.

If your query is not resolved through this please do not hesitate to contact the ePEP Team on;

03000 415353

# **Frequently Asked Questions…**

**1. What is Virtual School Kent (VSK)?** Virtual School Kent (VSK) is a part of Kent County Council. We work with Social Services teams, Schools, Colleges and Tutors, Parents, Foster Carers and the Young People themselves to ensure that Kent's Young People in Care are given the best opportunity to reach their academic potential.

**2. What is a PEP (Personal Education Plan)?** It is a legal requirement that every young person in care, of statutory school age, has a PEP. This is a document describing a course of action to help the young person reach their full academic and life potential. Every young person in care should have at least two PEP meetings each academic year. For those young people new in to care, and of school age, their first PEP meeting should be held within 20 school days of coming into care. The PEP should be put together before, and be completed at, a meeting in which the designated teacher, the social worker and the carers for the young person are present. The child or young person should also be part of their education planning, either at the PEP meeting itself or through discussions outside the meeting. The PEP contains the information that is needed to help guide the meeting discussions, along with the planning and the delivery of what is required to make sure the young person gets the support and resources they need to succeed academically. The PEP is also a useful tool to keep track of a young person's progress towards their own individual targets. PEPs and the PEP meetings highlight the commitment that all of us as parents, carers and corporate parents have in taking joint responsibility for ensuring that our young people in care get the best out of the educational opportunities available to them.

**3. What is an ePEP (Electronic Personal Education Plan)?** The paper based PEP records for young people, in Key Stages 1 – 4, have been replaced by a new online web-based electronic PEP (ePEP) system which is accessible by our Young People and their support network. Over the coming months we will be bringing the PEPs for both Early Years and 16plus on to the system.

**4. Why do I need access?** So that you can be fully involved in the PEP process for your foster children, you will be able to access their PEP assessments through the ePEP system. Most importantly by entering details in the Carers Summary section, your views will be recorded. You will be able to share relevant information about how the young person is at home, and how learning is promoted and supported at home. Having access also gives you the opportunity to nominate young people, in your care, for Awards Points.

**5. How do I gain access to the ePEP system?** You will be required to sign an ePEP User Agreement which can be obtained via your Fostering Education Liaison Officer or by visiting the Virtual School Kent website[: www.virtualschool.lea.sch.uk.](http://www.virtualschool.lea.sch.uk/)

**6. Which records will I have access to?** You will only have access to the PEPs of the young people in your care.

**7. Is the site secure?** The ePEP system sits on Kent County Council's secure servers and adheres to the Council's security and data protection protocols. Access to the system is controlled by the use of individual user logins and passwords. The information that individual users can access is strictly controlled.

**8. How do I logon?** Details of how to login will be sent to you by email from a member of the ePEP Team following receipt of your signed User Agreement.

**9. What happens if I forget my password?** Follow the 'I Forgot my Password' link on the login page.

**10. What will I see when I login?** You will be greeted by the Homepage which will identify those children in your care as your ePEP Learners.

**11. What can I access?** You will be able to view all the PEPs for your young people in care and you will be able to complete your Carer's Summary online.

**12. How do I access information on an individual young person?** On your 'Homepage' under the 'Your ePEP Learners' heading there will be a list of the young people in your care. Click on the View button next to the young person's name.

**13. How do I view a current assessment (current PEP)?** On your Homepage there will be a list of 'Current Assessments'. Click on either the name of the young person or 'View' and this will take you to their 'Assessment Page'. Under the 'Professional Section' click on the 'Goldfish' icon and this will take you into the young person's current PEP. On the left hand side are section headings, which by clicking on, you will be able to view.

**14. How do I view a completed assessment (closed PEP)?** On your Homepage under 'Your ePEP Learners' there will be a list of the young people in your care. Click view next to the young person's name and this will take you to that young person's 'Assessment Page'. Under 'Completed Assessments' select which PEP you would like to view and click on either the 'View' or 'Pro' button and this will take you to their 'Assessment Page'. Under the 'Professional Section' click on the 'Goldfish Icon' and this will take you into that young person's completed PEP. On the left hand side are section headings, which by clicking on, you will be able to view.

**15. Where do I find the Carer's Summary?** Follow the instructions under Question No 13: How do I view a current assessment (current PEP)? On the left hand side of the screen under 'Summaries' you will find the 'Carers Summary'.

**16. When do I complete my section?** Your information can be entered a week before the PEP Meeting and should be completed within a week following the PEP Meeting.

**17. Who else can view the Carer's Summary within an individual PEP?** Only the professionals involved in the PEP process of the individual young person and authorised VSK staff will be able to view this information.

**18. How can I learn more about ePEP Online?** You can find more information on ePEPs on the Virtual School Kent website: www.virtualschool.lea.kent.sch.uk

From the Virtual School Corprate Parent to the PEP Meeting.

# The Official ePEP Cyclical 28 Day ePEP Process

The virtual school is alerted when a child comes into care by the authorities central management system. The core data of the child is then populated into ePEP and quality assured by the virtual school. The professionals are then related to the child's record and alerts are sent out from the system automatically.

The social worker is legally responsible for the PEP. Once notified from the virtual school the social worker is expected to complete and quality assurance section A (personal information) within the professional section of the PEP.

# Designated Teacher

Following the social workers input, the designated teacher completes section B (education section) within the professional section of the PEP. Teachers are also expected to check and enter termly results within the attainment section. The designated teacher has the statutory responsibility to support the young person and to ensure a quality PEP is completed within 28 days.

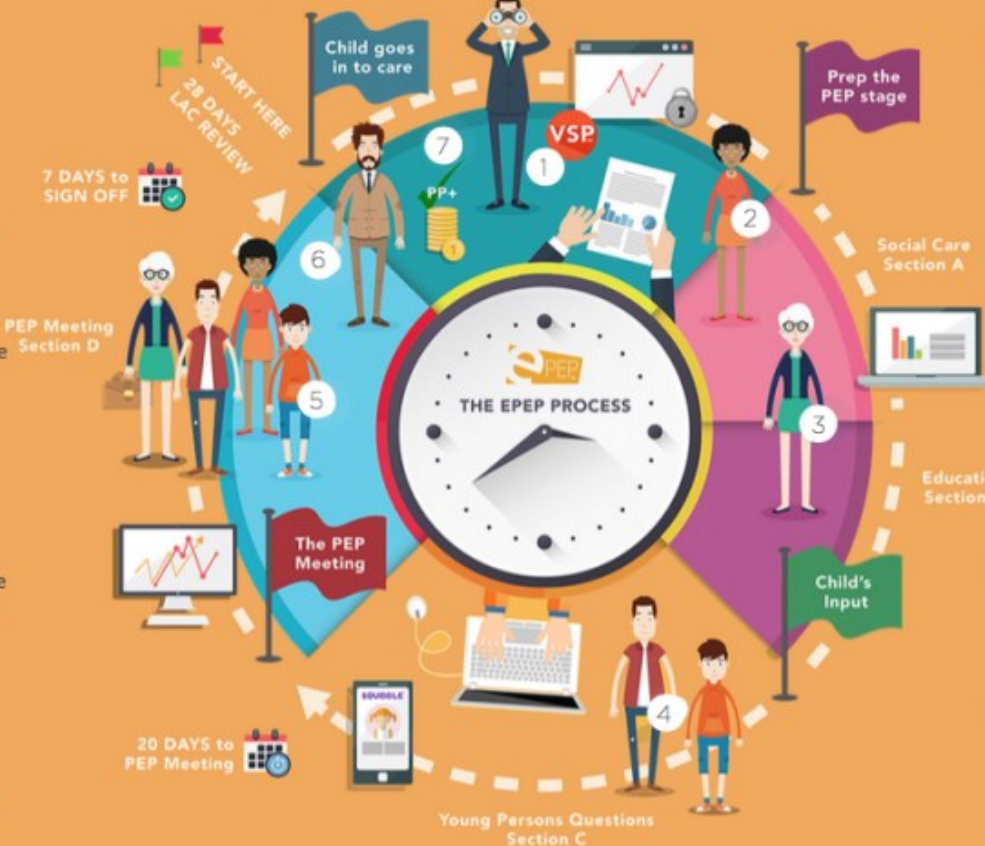

### $\overline{4}$

The young person completes the ePEP interactive section using Squiddle, a secure online environment which feeds into the ePEP professional section. Questions for the young person can be customised by the virtual school.

# Social Care 5 The PEP Meeting

The PEP meeting takes place at the school with everybody involved who is supporting the young person. The designated teacher, social worker, carer and most importantly the young person will attend the meeting to review all sections of the PEP. The professionals will set SMART targets to support the young persons welfare and educational needs to enhance performance outcomes.

### 6

The PEP needs to be quality checked by the IRO by completing the IRO overview section.

Finally, the virtual school will sign off the PEP and approve pupil premium expenditure if required for interventions to support the young personlas needs. Once the PEP has been signed off by the virtual school associated professionals will be alerted and a new PEP will be started for the next termly target date.